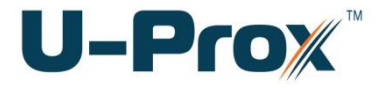

# **Конфигуратор**

# *(UProxIPConfigurator)* ПРОГРАММНОЕ ОБЕСПЕЧЕНИЕ ДЛЯ НАЧАЛЬНОЙ КОНФИГУРАЦИИ

Руководство по эксплуатации

**Киев, 2013-2014**

# **Об этом документе**

Настоящее руководство по эксплуатации описывает порядок работы с программным обеспечением UProxIPConfigurator.

**Внимание!** Перед работой с контроллером следует внимательно изучить руководство по эксплуатации контроллера.

### **Техническая поддержка**

Техническая информация доступна на сайте *www.u-prox.com*

# **Распространение ПО**

Программное обеспечение UProxIPConfigurator является частью СКУД U-Prox IP и предназначено исключительно для выполнения начальной конфигурации контроллеров U-Prox IC A, U-Prox IC L, U-Prox IC E, U-Prox IP100, U-Prox IP300, U-Prox IP400, NDC F18 IP и ретрансляторов U-Prox HE, U-Prox HW. Данное ПО входит в комплект инсталляционного диска U-Prox IP (см. папку Tools), а также устанавливается совместно с ПО СКУД U-Prox IP (см. папку программы).

Конфигуратор работает c Windows XP SP3 и выше, не требует дополнительных библиотек или ПО для своего функционирования, поэтому может быть скопирован на любой другой компьютер.

# Содержание

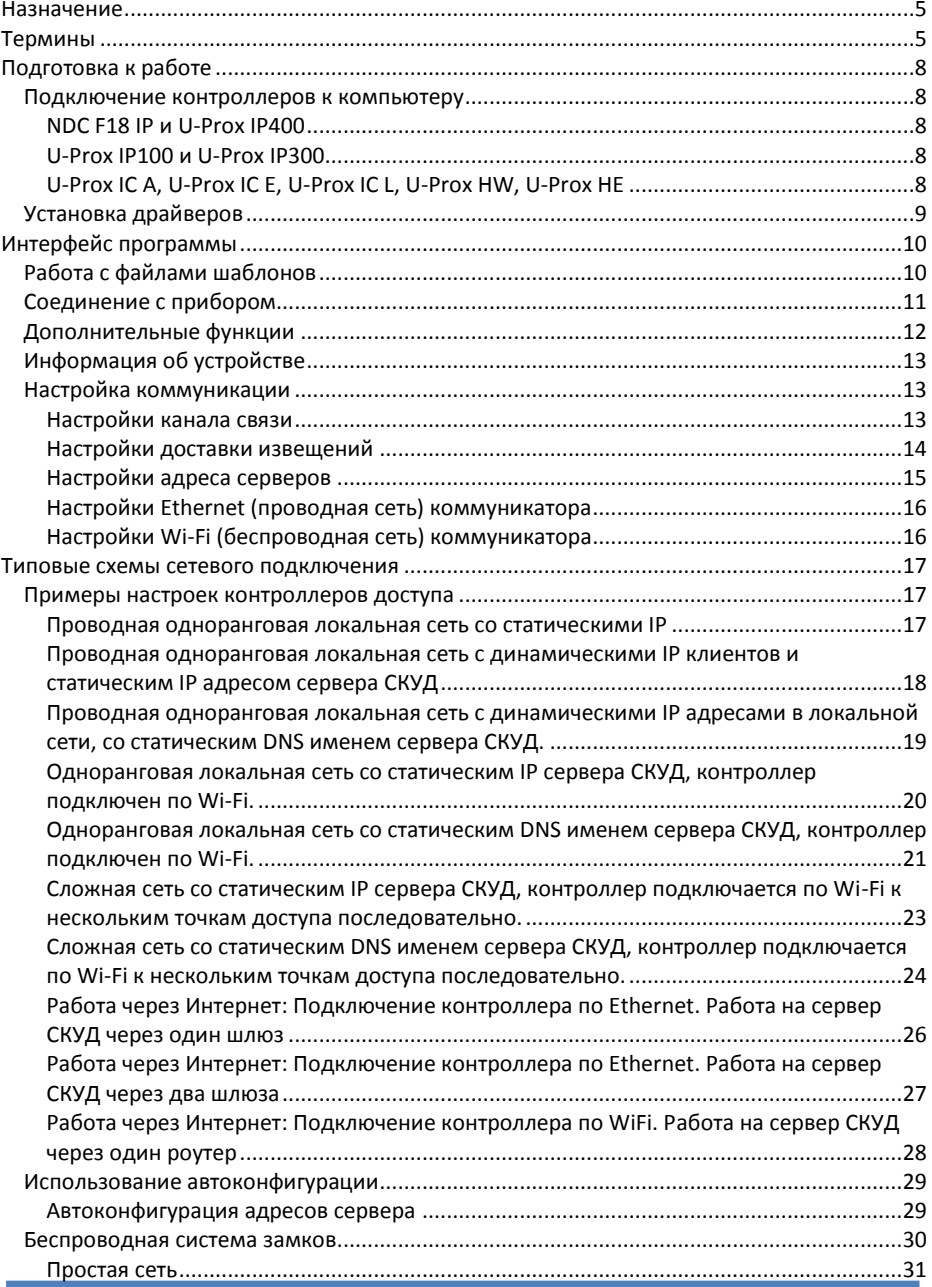

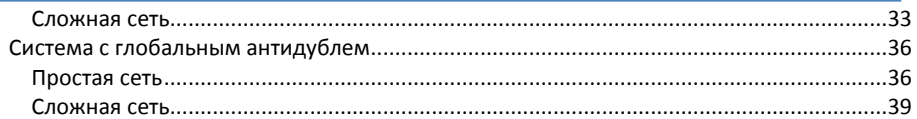

# <span id="page-4-0"></span>Назначение

Программное обеспечение UProxIPConfigurator (далее - ПО "Конфигуратор" или конфигуратор) предназначено для выполнения предварительной настройки приборов серии U-Prox, а именно для установки параметров сетевого соединения.

Конфигуратор позволяет загружать и вычитывать текущие коммуникационные настройки контроллеров, сохранять шаблоны настроек в файл, открывать файлы шаблонов, редактировать шаблоны настроек, как в режиме on-line (подключен к контроллеру), так и off-line (без подключения, работа с файлами шаблонов).

# <span id="page-4-1"></span>Термины

# Идентификаторы

В системах управления доступом каждый пользователь имеет идентификатор с уникальным кодом. Идентификаторы могут иметь вид пластиковой карточки, брелока и др.

# Считыватель

Для чтения кодов идентификаторов предназначены считыватели, подключаемые к контроллеру СКУД.

Существует несколько распространенных типов идентификаторов и считывателей для них. При подключении к контроллеру важно, чтобы соответствовал тип интерфейса между считывателем и контроллером. Например, для подключения к контроллеру NDC F18 IP используется интерфейс Wiegand.

### PIN кол

Если считыватели имеют встроенную клавиатуру, то в качестве идентификатора может выступать код, вводимый с клавиатуры. Обычно этот код называют PIN кодом, он может являться самостоятельным идентификатором или служить дополнением к карточке или брелоку, тогда после предъявления карточки считыватель "ожидает" ввода PIN кода.

# Точка доступа (дверь)

Место, где непосредственно осуществляется контроль доступа (например, дверь, турникет, кабина прохода, оборудованные необходимыми средствами контроля).

### Загрузка

После программирования настроек выполняют загрузку контроллера. При загрузке данные о настройках попадают из компьютера в контроллер.

### **XOCT**

Любое устройство, предоставляющее сервисы формата «клиент-сервер» в режиме сервера. В частности хостом называют любой компьютер, подключённый к локальной или глобальной сети.

# IP адрес

Ай-пи адрес, (сокращение от англ. Internet Protocol Address) - уникальный адрес устройства в компьютерной сети.

IP адрес представляет собой 32-битовое двоичное число. Удобной формой записи IPадреса является запись в виде четырёх десятичных чисел (от 0 до 255), разделённых точками, например, 192.168.0.1.

IP адреса, последнее число в которых 0 (192.168.1.0), либо 255 (192.168.1.255), являются служебными и не используются при назначении адреса сетевому устройству.

# IP порт (TCP и UDP)

В протоколах ТСР и UDP (семейства ТСР/IP), порт — системный ресурс, выделяемый приложению для связи с другими приложениями через сеть.

Для каждого из протоколов TCP и UDP, стандарт определяет возможность одновременного выделения на компьютере-приемнике (сервере) до 65536 уникальных портов (от 0 до 65535). При передаче по сети номер порта в заголовке пакета используется (вместе с IP-адресом хоста) для адресации конкретного приложения (программы).

В обычной клиент-серверной модели (режим нотификации контроллера), ПО сервера СКУД ожидает входящих данных («слушает порт»), а контроллер посылает данные на известный порт, открытый приложением-сервером (роль клиента).

# **NAT**

(от англ. Network Address Translation — «преобразование сетевых адресов») — это механизм в компьютерных сетях, позволяющий преобразовывать IP-адреса транзитных пакетов данных (проходящих из локальной сети в глобальную сеть Интернет).

NAT выполняет несколько важных функций:

- Позволяет сэкономить IP-адреса, транслируя несколько внутренних IP- $1.$ адресов в один внешний публичный IP-адрес. По такому принципу построено большинство сетей в мире: на небольшой район домашней сети местного провайдера или на офис выделяется 1 «белый» (то есть внешний) IP-адрес, за которым работают и получают доступ вовне все «серые» (то есть внутренние) IP-адреса.
- $2.$ Позволяет предотвратить или ограничить обращение снаружи к внутренним компьютерам, оставляя возможность обращения изнутри наружу. При инициации соединения изнутри сети создаётся трансляция. Ответные пакеты, поступающие снаружи, соответствуют созданной трансляции и поэтому пропускаются. Если для пакетов, поступающих снаружи, соответствующей трансляции не существует, они не пропускаются.

### **DHCP**

(англ. Dynamic Host Confiauration Protocol - протокол динамической конфигурации узла) — это сетевой протокол, позволяющий компьютерам автоматически получать IPадрес и другие параметры, необходимые для работы в компьютерной сети. Для автоматической конфигурации сетевое устройство обращается к т. н. серверу DHCP и получает от него нужные параметры. Сетевой администратор может задать диапазон адресов, распределяемых сервером среди компьютеров. Это позволяет избежать

ручной настройки компьютеров сети и уменьшает количество ошибок. Протокол DHCP используется в большинстве крупных (и не очень) сетей TCP/IP.

### Межсетевой экран (Фаервол, Брандмауэр)

Межсетевой экран или сетевой экран — комплекс аппаратных или программных средств, осуществляющий контроль и фильтрацию проходящих через него сетевых пакетов в соответствии с заданными правилами.

В большинстве роутеров, шлюзов в интернет, присутствует по умолчанию и настроен так, чтобы обеспечивать защиту локальной сети от атак из сети Интернет, и, в то же время, пропускать пакеты от сетевых устройств из локальной сети в глобальную сеть.

# Маршрутизатор, или роутер (сетевой шлюз)

Сетевое устройство, на основании определённых правил принимающее решения о пересылке пакетов между локальной и глобальной сетью.

Может как конвертировать протоколы одного типа передачи данных в протоколы другого типа (например: ADSL poyтep), так и подключаться к внешнему модему (например: кабельный модем стандарта DOCSIS), который является простым преобразователем среды передачи данных для доступа в Интернет.

Такие устройства обычно имеют встроенный фаервол, DHCP-сервер и функцию NAT.

### Сетевой коммутатор, коммутатор, или свитч

Устройство, предназначенное для соединения (объединения) нескольких устройств (компьютеров) в локальную компьютерную сеть.

Так как современные компьютерные локальные сети имеют топологию «звезда», допускается соединение нескольких коммутаторов.

**LAN** 

Локальная вычислительная сеть (ЛВС, локальная сеть, англ. Local Area Network, LAN) - компьютерная сеть, покрывающая обычно относительно небольшую территорию или небольшую группу зданий (дом. oфис. фирму, институт). В данном случае Ethernet порт/порты роутера, к которому подключены компьютеры пользователя.

# **WAN**

Глобальная вычислительная сеть (англ. Wide Area Network, WAN). В данном случае Ethernet порт роутера, к которому подключен модем/кабель от провайдера, для доступа в сеть Интернет.

# **DNS**

(англ. Domain Name System - система доменных имён) - распределённая система для получения IP-адреса по имени устройства (компьютера или устройства).

# DDNS (Динамическая DNS)

Технология, позволяющая информации на DNS-сервере обновляться в реальном времени и (по желанию) в автоматическом режиме. Она применяется для назначения постоянного доменного имени устройству (компьютеру, роутеру, серверу) с изменяемым (линамическим) IP-алресом.

7

# Сервер СКУД

Компьютер, имеющий постоянное подключение к сети. Имеет постоянный фиксированный IP адрес либо фиксированное доменное имя (см. DNS и DDNS). Выполняет сбор и обработку информации поступающей от контроллеров доступа.

# <span id="page-7-0"></span>Подготовка к работе

Для СВЯЗИ контроллера и компьютера с программным обеспечением UProxIPConfigurator служит интерфейс USB. На плате контроллера установлен стандартный разъем USB (тип miniB или microB), USB кабели к которому широко распространены и доступны.

После подключения контроллера к компьютеру операционная система создаст виртуальный СОМ порт (если установлены соответствующие драйвера, см. раздел Установка драйверов), обычно с номером больше 6, через который будет идти обмен данными.

# <span id="page-7-1"></span>Подключение контроллеров к компьютеру

# <span id="page-7-2"></span>NDC F18 IP и U-Prox IP400

Для перевода контроллера в режим программирования и подключения контроллера к компьютеру выполните следующие действия:

- $1.$ Не выключая питания, откройте верхнюю крышку корпуса контроллера
- $\overline{2}$ Снимите перемычку ТМР
- Подключите USB разъем кабеля к компьютеру, а затем к USB порту  $\overline{3}$ контроллера.
- $4.$ Дождитесь окончания поиска предустановленных драйверов устройства и создания виртуального СОМ порта.
- $5.$ Выполните настройку прибора с помощью программного обеспечения "Конфигуратор"

### <span id="page-7-3"></span>U-Prox IP100 и U-Prox IP300

Для перевода контроллера в режим программирования и подключения контроллера к компьютеру выполните следующие действия:

- $1.$ Не выключая питания, снимите верхнюю крышку контроллера
- $2.$ Подключите USB разъем кабеля к компьютеру, а затем к USB порту контроллера.
- Дождитесь окончания поиска предустановленных драйверов устройства и 3. создания виртуального СОМ порта.
- 4. Выполните настройку прибора с помощью программного обеспечения "Конфигуратор"

# <span id="page-7-4"></span>U-Prox IC A, U-Prox IC E, U-Prox IC L, U-Prox HW, U-Prox HE

Для перевода прибора в режим программирования и подключения его к компьютеру выполните следующие действия:

- 1. Для приборов U-Prox HW и U-Prox IC E: откройте корпус
- 2. Подключите USB разъем кабеля к компьютеру, а затем к порту USB контроллера.
- 3. Дождитесь окончания поиска предустановленных драйверов устройства и создания виртуального СОМ порта.
- 4. Выполните настройку прибора с помощью программного обеспечения "Конфигуратор"

# <span id="page-8-0"></span>**Установка драйверов**

В состав инсталляционного диска U-Prox IP включен установщик пакета драйверов, который предназначен для обеспечения работы с USB портами устройств, входящих в состав СКУД "U-Prox IP" на компьютерах под управлением Microsoft Windows.

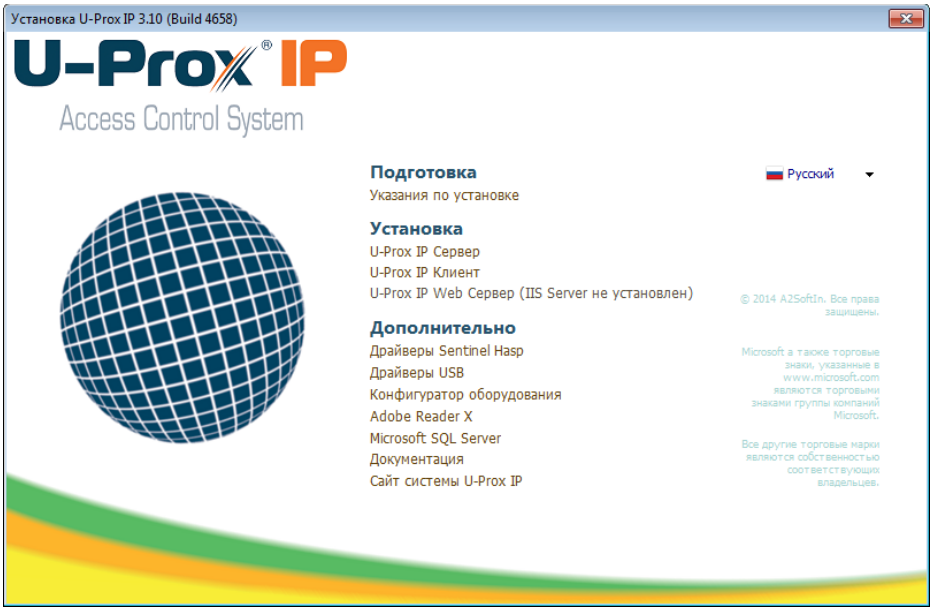

Драйверы поставляемые в данном наборе требуют для работы версию **Windows XP SP3 и выше.**

Инструкции по установке драйверов, настройке СОМ портов и устранения возникших неполадок входят в состав пакета установщика драйверов.

# <span id="page-9-0"></span>**Интерфейс программы**

Интерфейс программы "Конфигуратор" (UProxIPConfigurator) выполнен в стандартном стиле Windows 7. Верхняя часть окна занята под область полосы (риббона) меню, оставшаяся часть поделена на несколько частей - панелей.

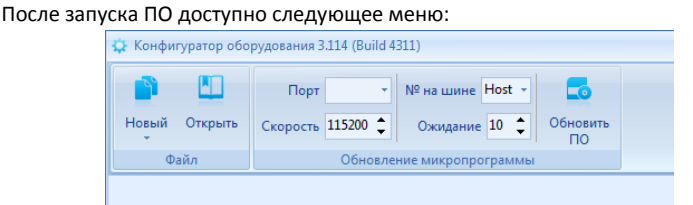

# **Группа "Обновление микропрограммы"**

Служит для выполнения замены микропрограммы устройств, находящихся в режиме загрузчика. Приборы серии U-Prox IP находятся в режиме загрузчика первые 10 секунд после подачи питания, при условии вскрытия корпуса либо нарушения перемычки «TMP».

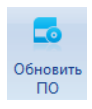

- "**Обновить ПО**" после нажатия данной кнопки появится стандартный диалог открытия файлов микропрограмм (расширение bin). После выбора файла начнется процесс замены микропрограммы. Во время данной процедуры все кнопки в меню блокируются

# <span id="page-9-1"></span>**Работа с файлами шаблонов**

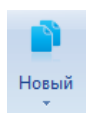

- "*Новый*" при нажатии на данную кнопку появится выпадающий список с типами устройств, поддерживаемых конфигуратором. При выборе одного из них будет создан и открыт в конфигураторе новый шаблон настроек устройства данного типа.

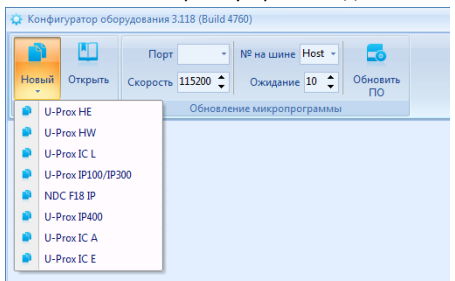

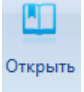

- "*Открыть*" при нажатии на данную кнопку появится стандартный диалог открытия файлов шаблонов устройств, поддерживаемых конфигуратором. При выборе одного из них будет открыт в конфигураторе сохраненный ранее шаблон настроек устройства.

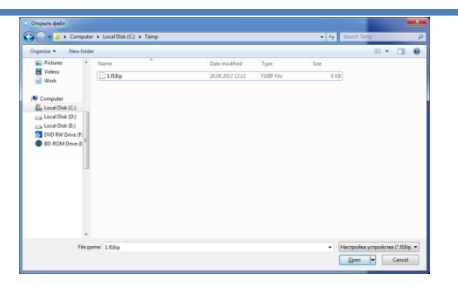

После того, как был создан или открыт шаблон настроек, в меню появятся дополнительные функции, а на левой панели окна программы станет доступен пункт "*Коммуникация*":

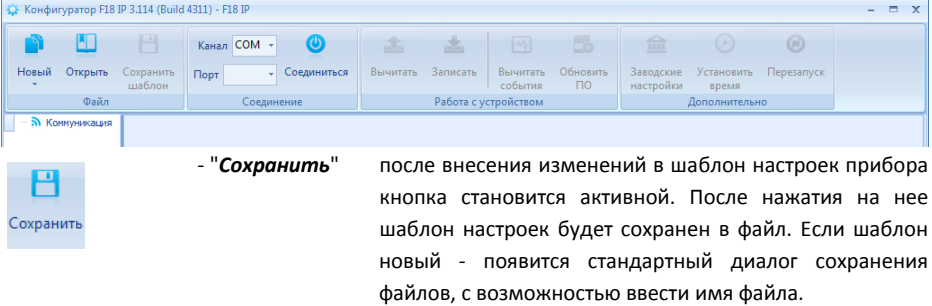

# <span id="page-10-0"></span>**Соединение с прибором**

Следующая группа ("Соединение") в меню отвечает за установку соединения с устройством. В ней размещены следующие управляющие элементы:

- "*Способ соединения*" СОМ - подключение по СОМ порту - "*СОМ-порт*" номер виртуального СОМ порта, который был создан при подключении устройства к компьютеру по USB.

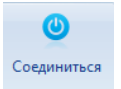

- "**Соединиться** " кнопка переключатель, после ее нажатия конфигуратор выполняет процедуру соединения. Если соединение установлено, вид кнопки изменится на:

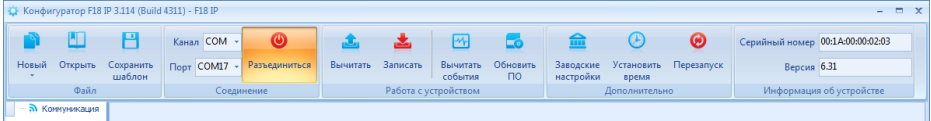

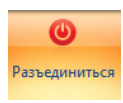

- "**Разъединиться** " после нажатия данной кнопки конфигуратор выполняет процедуру разъединения – связь с прибором разрывается, СОМ порт освобождается и закрывается.

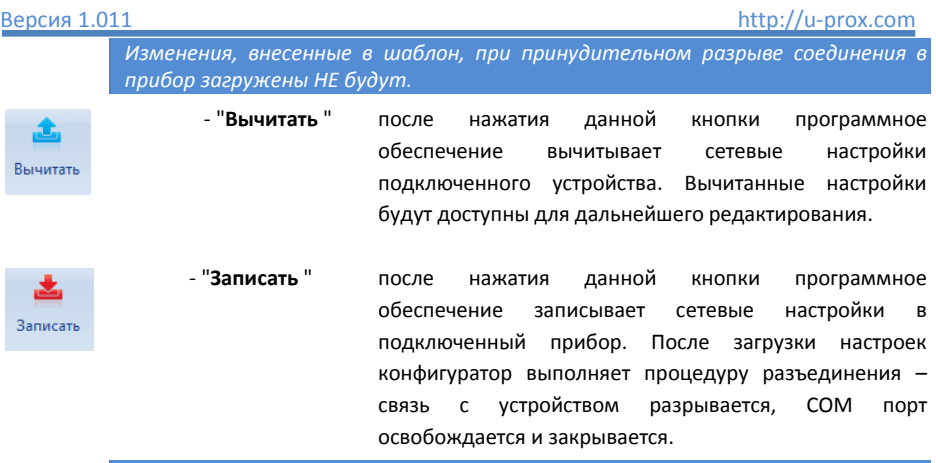

*После загрузки настроек связь с прибором будет разорвана автоматически.*

# <span id="page-11-0"></span>**Дополнительные функции**

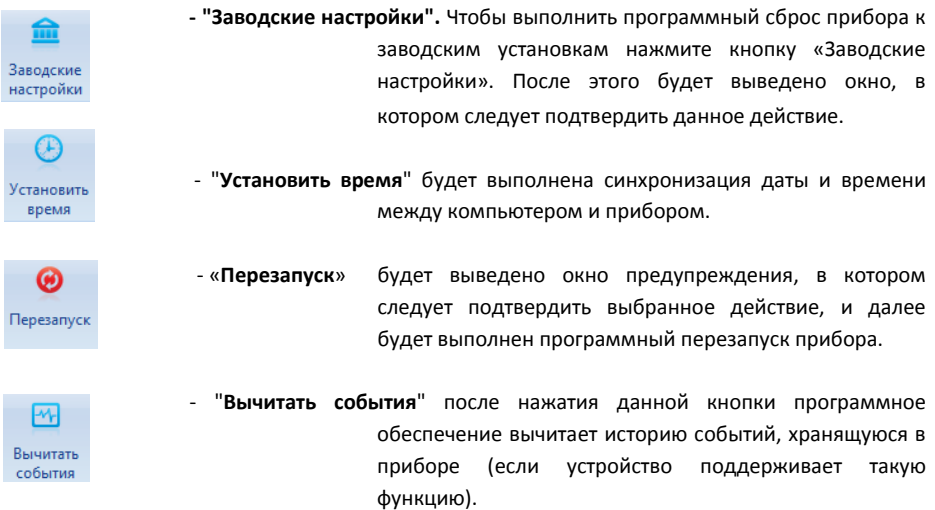

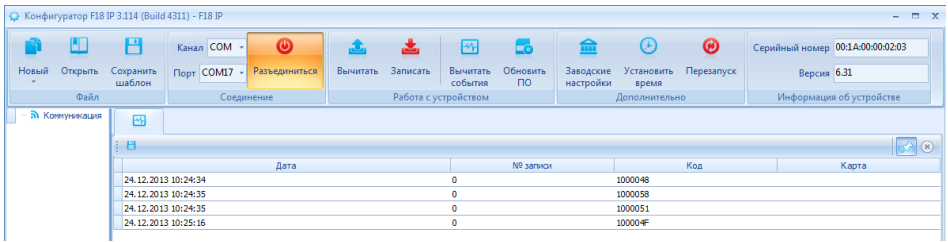

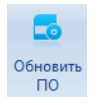

- "**Обновить ПО**" после нажатия данной кнопки появится стандартный диалог открытия файлов микропрограмм (расширение bin). После выбора файла начнется процесс замены микропрограммы. Во время данной процедуры все кнопки в меню блокируются

# <span id="page-12-0"></span>**Информация об устройстве**

Следующая группа ("Информация об устройстве") в меню предоставляет информацию о версии микропрограммы контроллера и о серийном номере устройства (например, 00:1A:00:00:02:03).

*Внимание!!! Серийный номер устройства используется в дальнейшем при настройке устройства в СКУД. Поэтому, рекомендуется скопировать и сохранить (или переписать) содержимое данного поля.*

### <span id="page-12-1"></span>**Настройка коммуникации**

После того, как был создан или открыт шаблон настроек, на левой панели окна программы станет доступен пункт "Коммуникация". При нажатии на него будет открыта форма настроек коммуникатора прибора.

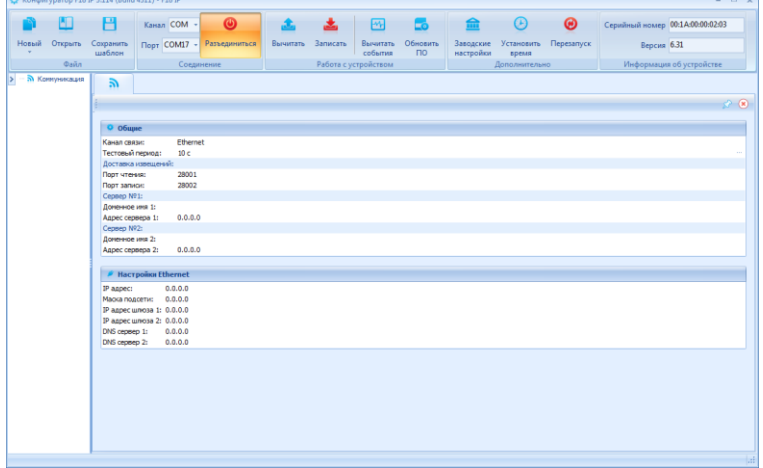

### <span id="page-12-2"></span>**Настройки канала связи**

Поле "**Канал связи**" содержит выпадающий список, переключающий тип коммуникатора - Ethernet (проводная сеть) и Wi-Fi (беспроводная сеть).

*Внимание!!! Приборы U-Prox IP400, U-Prox IC A, U-Prox IC E, U-Prox IC L имеют только Ethernet коммуникатор, а U-Prox HW только Wi-Fi коммуникатор. Переключение типа коммуникатора при их настройке невозможно.*

После переключения типа коммуникатора меняется нижняя таблица настроек, например, при переключении на Wi-Fi форма примет вид:

# http://u-prox.com

### Версия 1.011

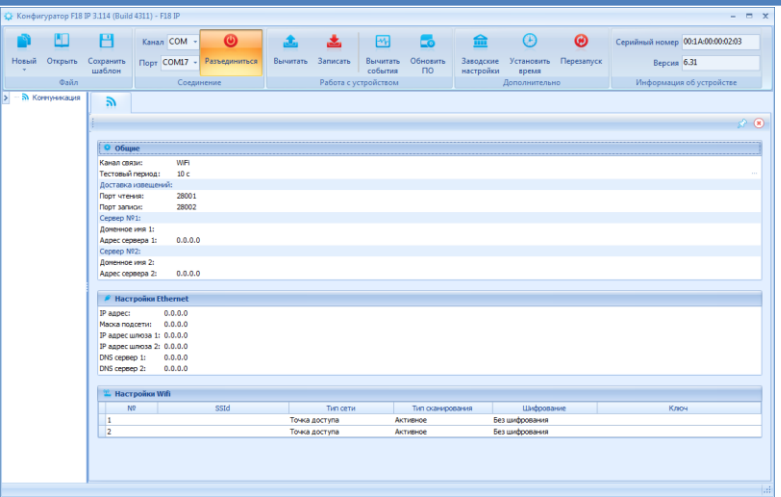

Поле "Тестовый период" - определяет частоту, с которой прибор отправляет по адресу сервера тестовый пакет, который служит для определения целостности канала связи и состояния пути доставки извещений.

Изменять данный параметр следует осторожно и согласованно с сервером СКУД, чтобы избежать ненужного расхода сетевого трафика (при уменьшении тестового периода), предотвратить появление событий "Потеря/восстановление связи".

### <span id="page-13-0"></span>Настройки доставки извещений

Для маршрутизации доставки извещений от контроллера до сервера СКУД используется не только адрес сервера, но и порт - уникальный идентификатор сетевой части программы, запущенной на компьютере. Называется он портом записи.

По умолчанию используется порт 28002 - передача извешения происходит со случайно выбранного порта на контроллере (см. динамический порт) на порт чтения. Квитирование доставки выполняется с порта чтения на уже известный динамический порт контроллера.

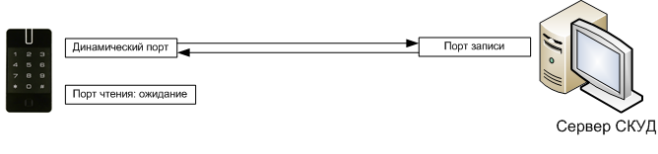

IP:192.168.1.10

Для дополнительных сервисных возможностей контроллер всегда ожидает данные на фиксированном порте - так называемом порте чтения. По умолчанию используется порт 28001.

# <span id="page-14-0"></span>**Настройки адреса серверов**

Контроллер может одновременно работать с двумя адресами. При этом перый адрес является адресом сервера СКУД (См. "Сервер №1"), а второй адрес – адрес контроллера глобального антидубля ("Сервер №2").

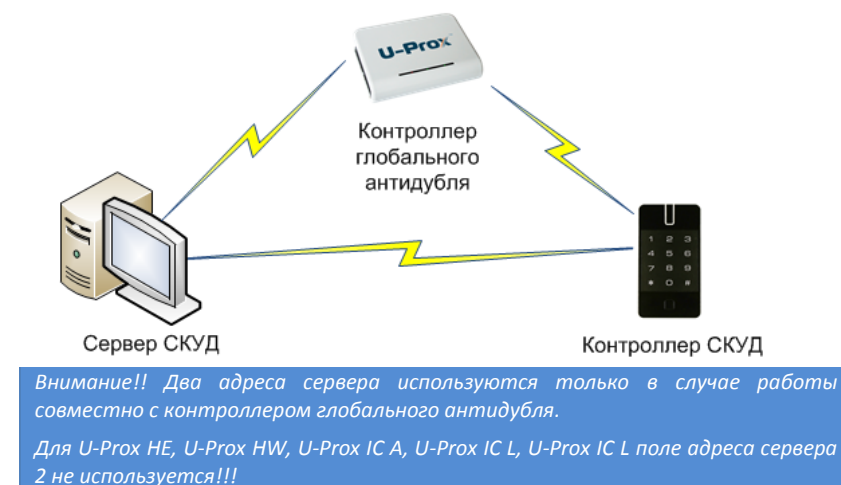

При этом для адресации можно использовать не только IP адрес, но и DNS адрес сервера (см. "Адрес сервера 1", "Адрес сервера 2" - поля для ввода IP и "Доменное имя 1", "Доменное имя 2" - поля для ввода текста).

Использование DNS имени сервера СКУД позволяет изменить его IP адрес в любой момент. При этом система СКУД останется работоспособной — необходимости в перенастройке всех приборов не будет.

При использовании DNS адреса следует обратить внимание на следующие особенности:

- 1. DNS адрес всегда имеет высший приоритет т.е. если например, введено Доменное имя 1: ACServer.local и Адрес сервера 1:192.168.1.100, то ВСЕГДА будет использоваться только доменное имя.
- 2. Если не используется DHCP, или при DHCP не передается поле DNS сервера, то DNS сервер должен быть явно указан в настройках.

При установке приборов в простой (одноранговой) сети и наличии в ней DHCP сервера возможно использование режима автоконфигурации адреса сервера (принцип "подключил и работаешь"). При установке пустого адреса сервера №1 прибор рассылает широковещательные пакеты – самоанонс. После добавления этого устройства в БД оператором СКУД и его загрузки в настройки будет записан адрес сервера СКУД, и прекращена рассылка анонсов.

# Версия 1.011 http://u-prox.com

### <span id="page-15-0"></span>**Настройки Ethernet (проводная сеть) коммуникатора**

Настройки проводного коммуникатора производятся в точности так, как настраивается сетевая плата компьютера, за небольшими исключениями:

 Для включения режима DHCP (получение IP адреса автоматически) следует поля "IP адрес" и "Маска подсети" оставить нулевыми – 0.0.0.0

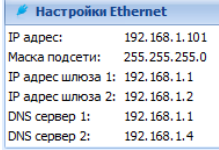

- При работе по DHCP следует учитывать то, что IP адреса шлюза №1 и DNS серверов могут приходить в пакете автоконфигурации DHCP (если данные параметры настроены на сервере DHCP), а могут и отсутствовать. В таком случае их придется устанавливать вручную с помощью ПО "Конфигуратор"
- прибор может работать последовательно через два независимых шлюза в Интернет. Таким образом, обеспечивается резервирование доступа в Интернет с помощью двух независимых маршрутизаторов (роутеров):

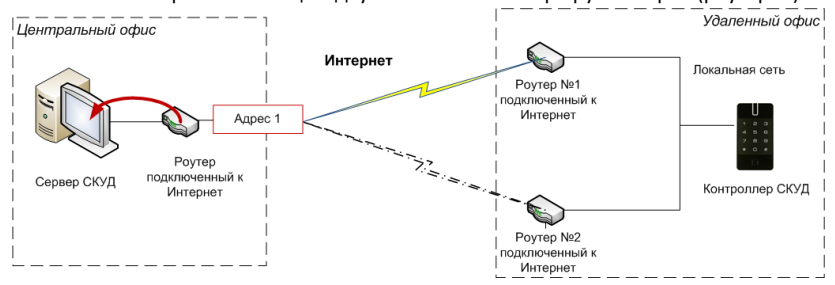

### <span id="page-15-1"></span>**Настройки Wi-Fi (беспроводная сеть) коммуникатора**

*Настройки статического либо динамического адреса коммуникатора Wi-Fi производятся в таблице "Настройки Ethernet" (см. выше)*

Приборы могут работать последовательно с двумя беспроводными точками доступа. При этом конфигурация для каждой из них настраивается индивидуально.

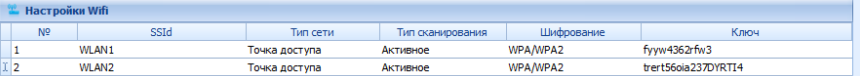

Поле "**SSId**" - идентификатор Wi-Fi сети

Поле "**Тип сети**" - может принимать два значения "Точка доступа" и "Прямое подключение", что соответствует режимам Инфраструктура и Ad-Hoc (точка-точка) Wi-Fi стандарта.

Поле "**Шифрование**" - выбор алгоритма шифрования для данной сети. Для режима Точка доступа поддерживаются: Open (без шифрования), WPA-PSK/WPA2-PSK Auto (WPA/WPA2). Для режима Ad-Hoc поддерживаются: Open (без шифрования), WEP.

# <span id="page-16-0"></span>Типовые схемы сетевого подключения

ПО Конфигуратор позволяет настраивать параметры Ethernet/Wi-Fi коммуникатора контроллера доступа. После настройки прибор устанавливает связь с сервером СКУД. Ниже описаны типовые схемы подключения, с которыми могут столкнуться интеграторы СКУД, и настройки устройств для них.

Внимание!!! Данные типовые схемы не являются полными. Настройки. приведенные в них, даны лишь для примера, нет необходимости перестраивать Вашу локальную сеть, чтобы иметь те же параметры. Приведенные ниже примеры упрощены, при проектировании и построении сложной сети обратитесь к системному администратору.

### <span id="page-16-1"></span>Примеры настроек контроллеров доступа

### <span id="page-16-2"></span>Проводная одноранговая локальная сеть со статическими IP

### Описание:

- Локальная сеть с адресацией 192.168.1. xxx/255.255.255.0 (маска сети)  $1$
- $\overline{2}$ Сервер СКУД в сети имеет статический адрес, заданный администратором, например 192.168.1.10
- 3. Для контроллера доступа выделен свободный IP - например, 192.168.1.11

### Схема:

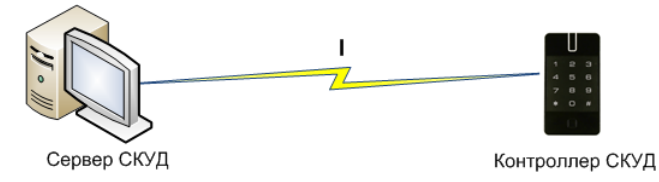

IP:192.168.1.10

# Этапы установки связи с сервером (обозначено римскими цифрами на рисунке):

 $\mathbf{I}$ . Непосредственно передача на сервер по локальной сети через коммуникационное оборудование (свитчи и т.д.)

Настройки, выполненные помощью ΠO  $\epsilon$ Конфигуратор (выделено красным)

- $1.$ Установлен канал связи Ethernet
- $2.$ Указан IP адрес для сервера СКУД
- $3.$ Указан IP адрес контроллера
- $\mathbf{A}$ Указана маска подсети

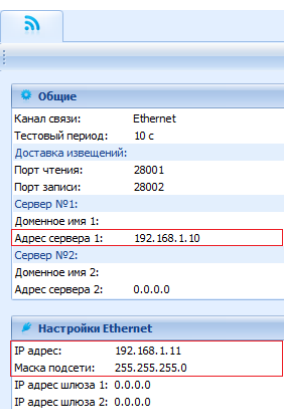

 $0.0.0.0$ 

 $0.0.0.0$ 

IP:192.168.1.11

DNS cepsep 1:

DNS cepsep 2:

# <span id="page-17-0"></span>**Проводная одноранговая локальная сеть с динамическими IP клиентов и статическим IP адресом сервера СКУД**

# **Описание:**

- 1. Локальная сеть с адресацией 192.168.1.ххх/255.255.255.0 (маска сети)
- 2. Сервер СКУД в сети имеет статический адрес, заданный администратором, например 192.168.1.10
- 3. IP адреса клиентских устройств в сети назначаются динамически работает сервер DHCP
- 4. Контроллер доступа получает первый свободный IP, раздаваемый DHCP сервером - например, 192.168.1.222

### **Схема:**

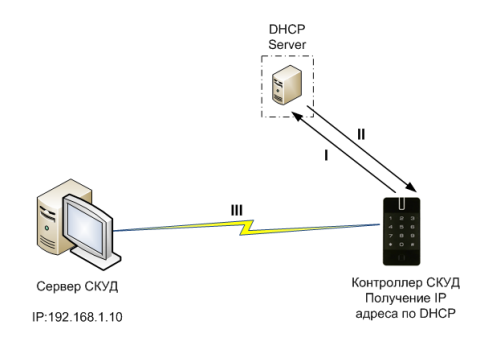

# *Этапы установки связи с сервером (обозначено римскими цифрами на рисунке):*

- I. Запрос свободного IP у DHCP сервера
- II. Получение IP от DHCP сервера
- III. Непосредственно передача на сервер по локальной сети через коммуникационное оборудование (свитчи и т.д.)

# *Настройки, выполненные с помощью ПО Конфигуратор (выделено красным)*

- 1. Установлен канал связи Ethernet
- 2. Указан IP адрес для сервера СКУД

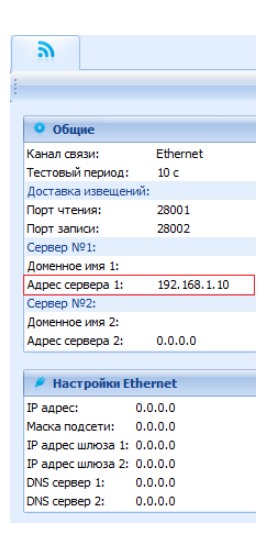

<span id="page-18-0"></span>Проводная одноранговая локальная сеть с динамическими IP адресами в локальной сети, со статическим DNS именем сервера СКУД.

# Описание:

- Локальная сеть с адресацией 192.168.1.xxx/255.255.255.0 (маска сети)  $\mathbf{1}$
- $2<sub>1</sub>$ IP адреса клиентских устройств в сети назначаются динамически - работает сервер DHCP
- В сети есть сервер DNS его IP, например 192.168.1.5  $\overline{3}$ .
- Сервер СКУД получает первый свободный IP, раздаваемый DHCP сервером -4. например. 192.168.1.111.
- $5.$ Сервер СКУД после получения IP выполняет регистрацию своего статического DNS имени - например, ACServer.local (а возможно, отвечает на широковещательные запросы имени).
- Контроллер доступа получает первый свободный IP, раздаваемый DHCP 6. сервером - например, 192.168.1.222

# Схема:

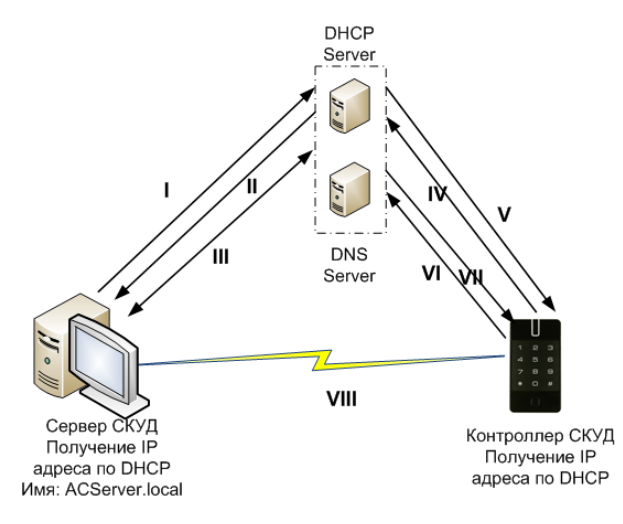

- Ι. Сервер СКУД: Запрос свободного IP у DHCP сервера
- $II.$ Сервер СКУД: Получение IP от DHCP сервера
- $III.$ Сервер СКУД: Регистрация имени ACServer.local в DNS
- IV. Контроллер: Запрос свободного IP у DHCP сервера
- $\mathbf{v}$ Контроллер: Получение IP от DHCP сервера

# Версия 1.011 http://u-prox.com

- VI. Контроллер: Запрос IP адреса имени **ACServer.local** у DNS сервера
- VII. Контроллер: Получение IP адреса для имени **ACServer.local** от DNS сервера
- VIII. Непосредственно передача на сервер по локальной сети через коммуникационное оборудование (свитчи и т.д.)

# *Настройки, выполненные с помощью ПО Конфигуратор (выделено красным)*

- 1. Указано DNS имя для сервера СКУД
- 2. **Опционально**. Указан IP адрес сервера DNS. Обычно эти данные контроллер получает при получении IP адреса от DHCP сервера.

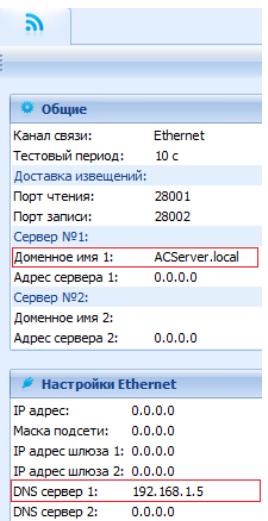

<span id="page-19-0"></span>**Одноранговая локальная сеть со статическим IP сервера СКУД, контроллер подключен по Wi-Fi. Описание:**

- 1. Локальная сеть с адресацией 192.168.1.ххх/255.255.255.0 (маска сети)
- 2. Сервер СКУД в сети имеет статический адрес, заданный администратором, например 192.168.1.10
- 3. Контроллер подключается по Wi-Fi через точку доступа, которая включена в локальную сеть.
- 4. В локальной сети (или встроенный в точку доступа) работает DHCP сервер.
- 5. Контроллер доступа получает первый свободный IP, раздаваемый DHCP сервером - например, 192.168.1.222

### **Схема:**

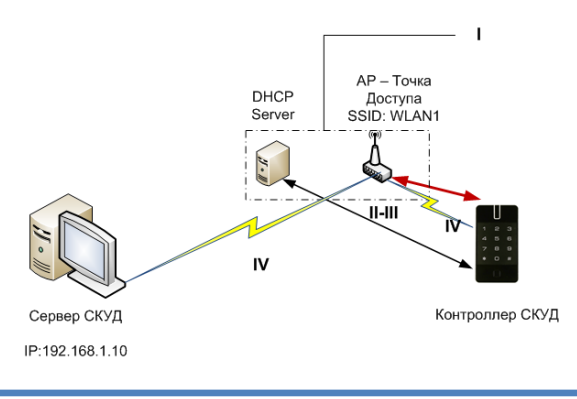

# *Этапы установки связи с сервером (обозначено римскими цифрами на рисунке):*

- I. Установка соединия по Wi-Fi
- II. Запрос свободного IP у DHCP сервера
- III. Получение IP от DHCP сервера
- IV. Непосредственно передача на сервер по локальной сети через коммуникационное оборудование (Wi-Fi точка доступа, свитчи и т.д.)

# *Настройки, выполненные с помощью ПО Конфигуратор (выделено красным)*

- 1. Установлен канал связи Wi-Fi
- 2. Указан IP адрес для сервера СКУД
- 3. Установлена настройка для Wi-Fi сети с SSId WLAN1

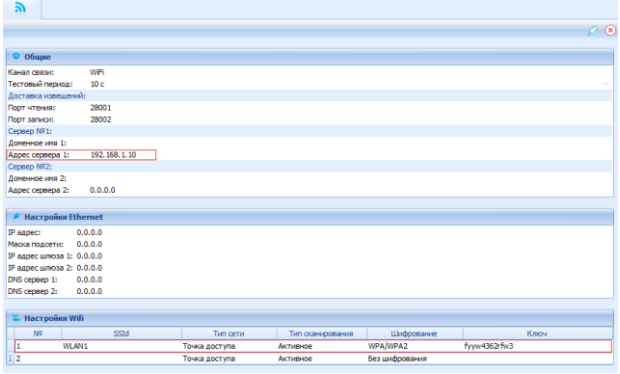

<span id="page-20-0"></span>**Одноранговая локальная сеть со статическим DNS именем сервера СКУД, контроллер подключен по Wi-Fi.**

### **Описание:**

- 1. Локальная сеть с адресацией 192.168.1.ххх/255.255.255.0 (маска сети)
- 2. IP адреса клиентских устройств в сети назначаются динамически работает сервер DHCP
- 3. В сети есть сервер DNS
- 4. Сервер СКУД получает первый свободный IP, раздаваемый DHCP сервером например, 192.168.1.111.
- 5. Сервер СКУД после получения IP выполняет регистрацию своего статического DNS имени - например ACServer.local (а возможно, отвечает на широковещательные запросы имени).
- 6. Контроллер подключается по Wi-Fi через точку доступа, которая включена в локальную сеть.
- 7. Контроллер доступа получает первый свободный IP, раздаваемый DHCP сервером - например, 192.168.1.222

### **Схема:**

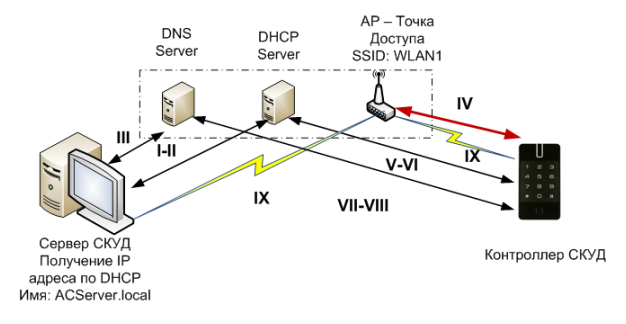

# *Этапы установки связи с сервером (обозначено римскими цифрами на рисунке):*

- I. Сервер СКУД: Запрос свободного IP у DHCP сервера
- II. Сервер СКУД: Получение IP от DHCP сервера
- III. Сервер СКУД: Регистрация имени ACServer.local в DNS
- IV. Контроллер: Установка соединия по Wi-Fi
- V. Контроллер: Запрос свободного IP у DHCP сервера
- VI. Контроллер: Получение IP от DHCP сервера
- VII. Контроллер: Запрос IP адреса имени **ACServer.local** у DNS сервера
- VIII. Контроллер: Получение IP адреса для имени **ACServer.local** от DNS сервера
- IX. Непосредственно передача на сервер по локальной сети через коммуникационное оборудование (Wi-Fi точка доступа, свитчи и т.д.)

# *Настройки, выполненные с помощью ПО Конфигуратор (выделено красным)*

- 1. Установлен канал связи Wi-Fi
- 2. Указано DNS имя для сервера СКУД
- 3. Установлена настройка для Wi-Fi сети с SSId WLAN1

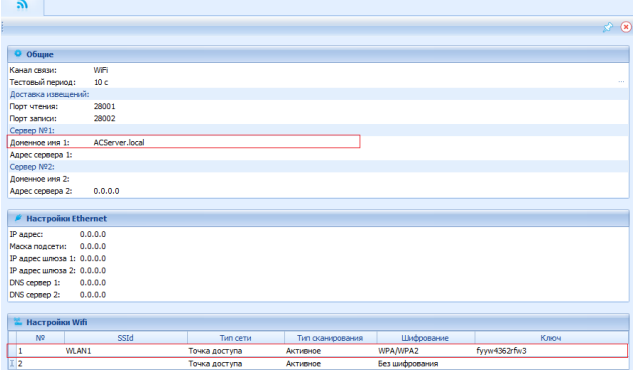

<span id="page-22-0"></span>**Сложная сеть со статическим IP сервера СКУД, контроллер подключается по Wi-Fi к нескольким точкам доступа последовательно.**

# **Описание:**

- 1. Локальная сеть №1 с адресацией 192.168.1.ххх/255.255.255.0 (маска сети)
- 2. Сервер СКУД в сети имеет статический адрес, заданный администратором, например 192.168.1.10
- 3. В локальной сети №1 подключено несколько Wi-Fi роутеров
- 4. Контроллер подключается по Wi-Fi через роутеры, последовательно переходя между ними при сбое передачи.
- 5. В локальной Wi-Fi сети (или встроенный в точку доступа) работает DHCP сервер.
- 6. Контроллер доступа получает первый свободный IP, раздаваемый DHCP сервером в локальной Wi-Fi сети - например, для сети WLAN2 – 192.168.3.222
- 7. Данные от контроллера доступа маршрутизируются в локальную сеть №1

# **Схема:**

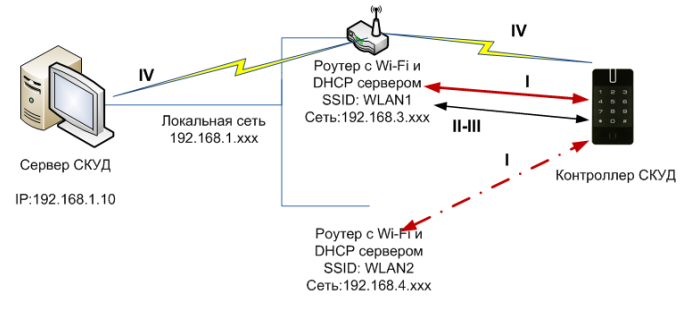

# *Этапы установки связи с сервером (обозначено римскими цифрами на рисунке):*

- I. Установка соединия по Wi-Fi, если передача извещений неудачна переход к следующей сети Wi-Fi
- II. Запрос свободного IP у DHCP сервера
- III. Получение IP от DHCP сервера
- IV. Непосредственно передача на сервер через коммуникационное оборудование (Wi-Fi точка доступа, свитчи и т.д.)

# *Настройки, выполненные с помощью ПО Конфигуратор (выделено красным)*

- 1. Установлен канал связи Wi-Fi
- 2. Указан IP адрес для сервера СКУД

### Установлены настройки для Wi-Fi сетей WLAN1, WLAN2  $\overline{a}$

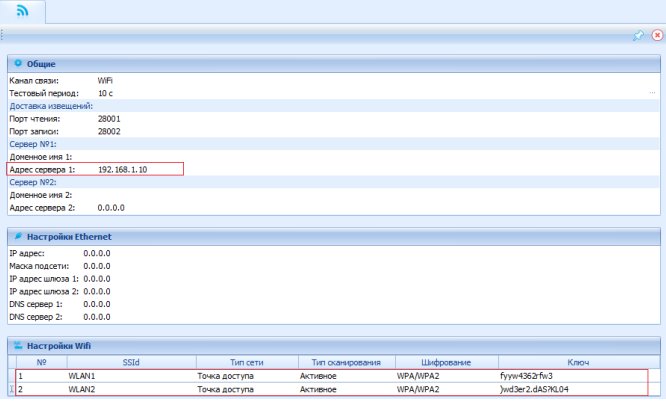

<span id="page-23-0"></span>Сложная сеть со статическим DNS именем сервера СКУД, контроллер подключается по Wi-Fi к нескольким точкам доступа последовательно.

### Описание:

- $1.$ Локальная сеть №1 с адресацией 192.168.1. xxx/255.255.255.0 (маска сети)
- $2<sub>1</sub>$ IP адреса клиентских устройств в сети назначаются динамически - работает сервер DHCP
- $\mathbf{R}$ В сети есть сервер DNS
- Сервер СКУД получает первый свободный IP, раздаваемый DHCP сервером - $\mathbf{A}$ например, 192.168.1.111.
- $5<sub>1</sub>$ Сервер СКУД после получения IP выполняет регистрацию своего статического DNS имени - например ACServer.local (а возможно, отвечает на широковещательные запросы имени).
- 6. В локальной сети №1 подключено несколько Wi-Fi роутеров
- $7<sup>1</sup>$ Контроллер подключается по Wi-Fi через роутеры, последовательно переходя между ними при сбое передачи
- В локальной Wi-Fi сети (или встроенный в точку доступа) работает DHCP 8. сервер.
- 9. Контроллер доступа получает первый свободный IP, раздаваемый DHCP сервером в локальной Wi-Fi сети - например, для сети WLAN2 - 192.168.3.222
- 10. Данные от контроллера доступа маршрутизируются в локальную сеть №1

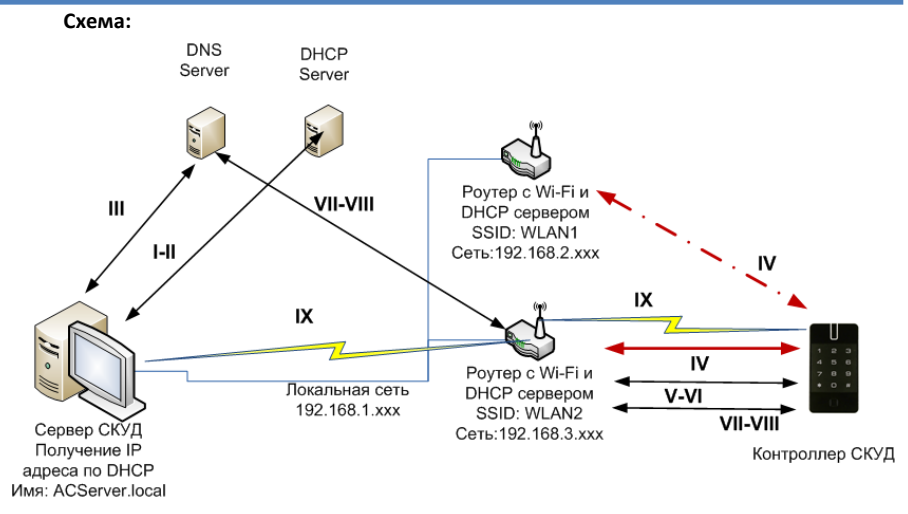

# *Этапы установки связи с сервером (обозначено римскими цифрами на рисунке):*

- I. Сервер СКУД: Запрос свободного IP у DHCP сервера
- II. Сервер СКУД: Получение IP от DHCP сервера
- III. Сервер СКУД: Регистрация имени ACServer.local в DNS
- IV. Установка соединия по Wi-Fi, если передача извещений неудачна переход к следующей сети Wi-Fi
- V. Запрос свободного IP у DHCP сервера
- VI. Получение IP от DHCP сервера
- VII. Контроллер: Запрос IP адреса имени **ACServer.local** у DNS сервера
- VIII. Контроллер: Получение IP адреса для имени **ACServer.local** от DNS сервера
	- IX. Непосредственно передача на сервер через коммуникационное оборудование (Wi-Fi точка доступа, свитчи и т.д.)

# *Настройки, выполненные с помощью ПО Конфигуратор (выделено красным)*

- 1. Установлен канал связи Wi-Fi
- 2. Указано DNS имя для сервера СКУД
- 3. Установлены настройки для Wi-Fi сетей WLAN1, WLAN2

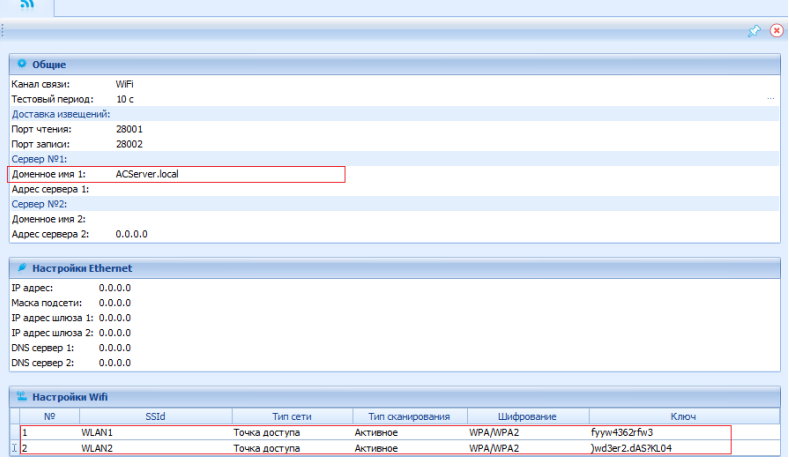

<span id="page-25-0"></span>**Работа через Интернет: Подключение контроллера по Ethernet. Работа на сервер СКУД через один шлюз**

# **Описание:**

- 1. Локальная сеть с адресацией 192.168.1.ххх/255.255.255.0 (маска сети)
- 2. Шлюз в Интернет (через роутер) имеет адрес 192.168.1.1
- 3. Для контроллера доступа выделен свободный IP например, 192.168.1.11
- 4. Сервер СКУД в сети Интернет имеет статический IP адрес

# **Схема:**

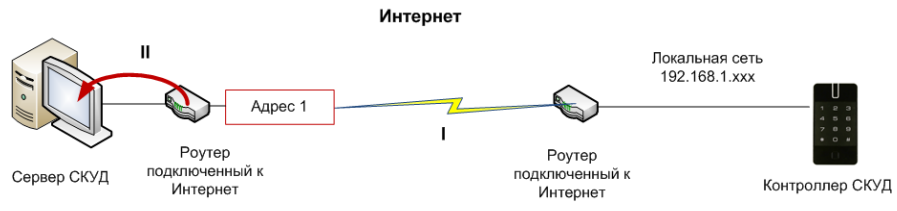

- I. Непосредственно передача через роутер по сети Интернет на статический адрес сервера.
- II. Перенаправление (проброс портов) информации от контроллера на сервер СКУД.

# *Настройки, выполненные с помощью ПО Конфигуратор (выделено красным)*

- 1. Установлен канал связи Ethernet
- 2. Указан IP адрес для сервера СКУД
- 3. Указан IP адрес контроллера
- 4. Указана маска подсети
- 5. Указан шлюз в Интернет

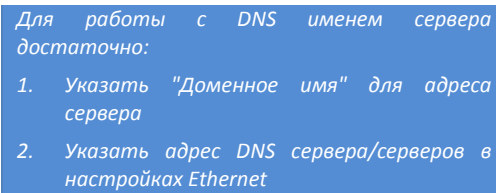

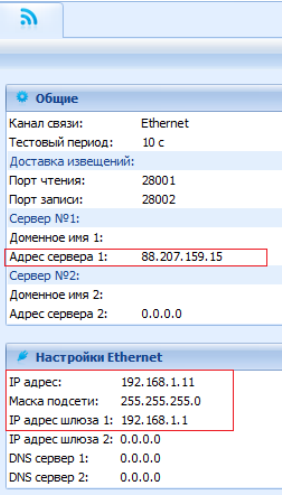

<span id="page-26-0"></span>**Работа через Интернет: Подключение контроллера по Ethernet. Работа на сервер СКУД через два шлюза**

# **Описание:**

- 1. Локальная сеть с адресацией 192.168.1.ххх/255.255.255.0 (маска сети)
- 2. Шлюз №1 в Интернет (через роутер) имеет адрес 192.168.1.1
- 3. Шлюз №1 в Интернет (через роутер) имеет адрес 192.168.1.2
- 4. Для контроллера доступа выделен свободный IP например, 192.168.1.11
- 5. Сервер СКУД в сети Интернет имеет статический IP адрес

### **Схема:**

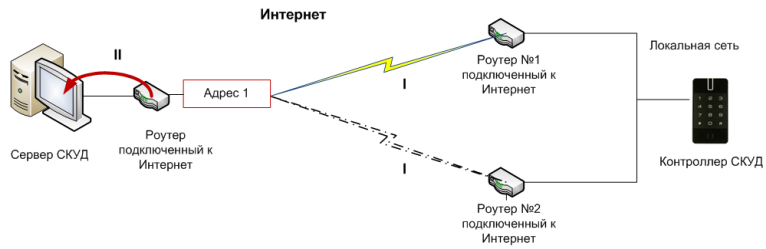

- I. Непосредственно передача через роутер по сети Интернет на статический адрес сервера, если передача извещений неудачна - переход на второй роутер.
- II. Перенаправление (проброс портов) информации от контроллера на сервер СКУД.
- 2. Указан IP адрес для сервера СКУД
- 3. Указан IP адрес контроллера
- 4. Указана маска подсети
- 5. Указан шлюз в Интернет №1
- 6. Указан шлюз в Интернет №2

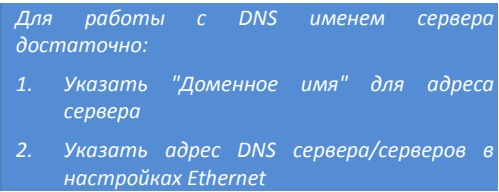

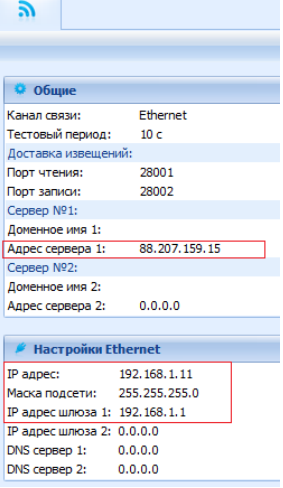

<span id="page-27-0"></span>**Работа через Интернет: Подключение контроллера по WiFi. Работа на сервер СКУД через один роутер**

# **Описание:**

- 1. Контроллер подключается по Wi-Fi через роутер с Wi-Fi точкой доступа.
- 2. В локальной сети (или встроенный в роутер) работает DHCP сервер.
- 3. Есть шлюз (выход) в Интернет через роутер
- 4. Сервер СКУД в сети Интернет имеет статический IP адрес

# **Схема:**

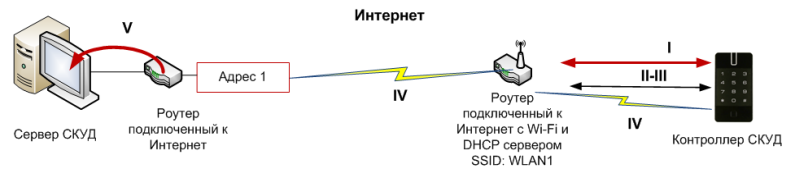

- I. Установка соединия по Wi-Fi, если передача извещений неудачна переход к следующей сети Wi-Fi
- II. Запрос свободного IP у DHCP сервера
- III. Получение IP от DHCP сервера
- IV. Непосредственно передача через роутер по сети Интернет на статический адрес сервера.
- V. Перенаправление (проброс портов) информации от контроллера на сервер СКУД.

# *Настройки, выполненные с помощью ПО Конфигуратор (выделено красным)*

- 1. Установлен канал связи Wi-Fi
- 2. Указан IP адрес для сервера СКУД
- 3. Установлена настройка для Wi-Fi сети с SSId WLAN1

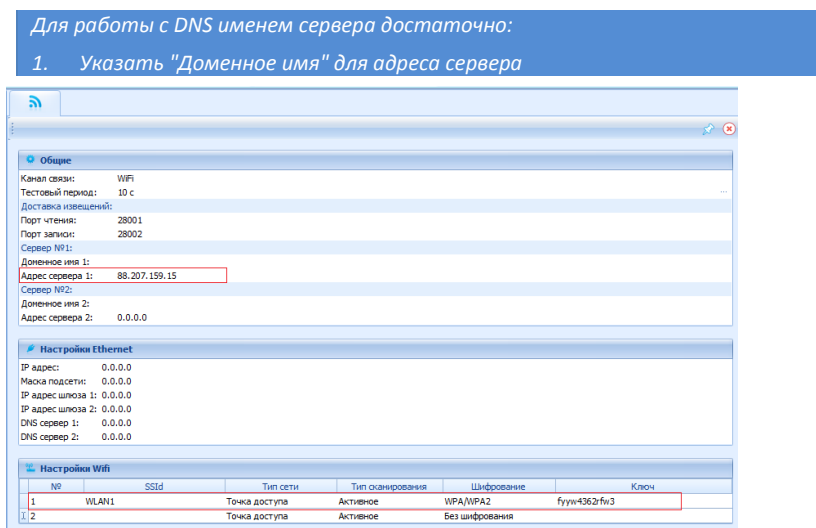

### <span id="page-28-0"></span>**Использование автоконфигурации**

Использование сетевой существующей инфраструктуры, стандартных сетевых протоколов (например, DHCP) позволили реализовать принцип "подключил и работаешь". Режим автоконфигурации адреса сервера в устройствах значительно облегчает развертывание СКУД.

При подключении по Ethernet никаких настроек выполнять не нужно.

При подключении по Wi-Fi – следует указать точку доступа.

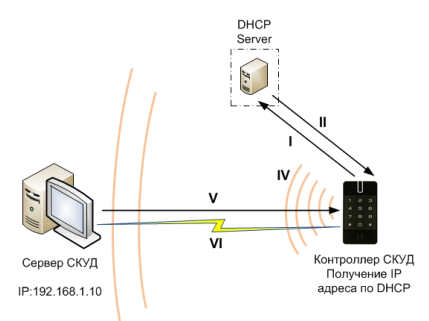

### <span id="page-28-1"></span>**Автоконфигурация адресов сервера**

- 1. После включения контроллера, выполняется проверка, включен ли режим DHCP (IP адрес прибора 0.0.0.0), или прибор получил статический IP адрес;
- 2. Если включен режим DHCP, будет запущена процедура динамического назначения IP адреса;

# http://u-prox.com

- Если не задан адрес сервера СКУД (IP или DNS имя).  $\mathbf{a}$ включается режим автоконфигурации контроллера:
	- a. Прибор выполняет рассылку пакетов данных, оповещающих сервер СКУД о себе как о новом устройстве в локальной сети.

Хотя данная рассылка широковещательная, но она одноранговой ограничена локальной сетью.  $\overline{u}$ активным сетевым оборудованием. Поэтому для сетей со сложной топологией IP адреса сервера СКУД задаются вручную.

> $b<sub>1</sub>$ При получении пакета данных от нового прибора оператору системы будет выдано оповещение. Далее оператор должен добавить прибор в базу данных (БД).

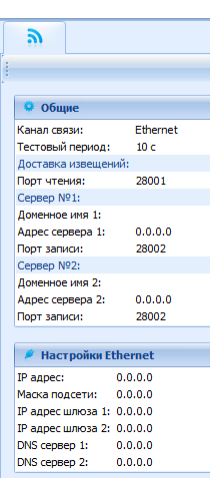

После добавления устройства в БД прибор  $C<sub>1</sub>$ 

получает пакет с ответом от сервера СКУД. Инициализируется запись адреса сервера в настройки контроллера и прекращается широковешательная рассылка.

 $d_{\cdot}$ После настройки параметров контроллера в БД оператор должен выполнить загрузку устройства. Прибор будет связан с данной СКУД, что исключит возможность перехвата управления.

Чтобы отменить привязку контроллера к СКУД, его следует сбросить к заводским настройкам.

> $e<sub>r</sub>$ В случае смены адреса сервера, устройство повторно выполнит автоконфигурацию, но обмен данными будет возможен только со СКУД, к которой был привязан прибор.

Для U-Prox HE. U-Prox HW шаги процедуры автоконфигурации аналогичны, с одним отличием - адресом сервера является адрес U-Prox IC L

# <span id="page-29-0"></span>Беспроводная система замков

Построение системы имеет четкую иерархическую структуру. Контроллер U-Prox IC L выполняет маршрутизацию данных от разрешенных беспроводных контроллеров U-Prox IP500 через ретрансляторы U-Prox HE, U-Prox HW (Ethernet или WiFi). Интерфейс связи между U-Prox IC L и сервером СКУД, а также между U-Prox IC L и U-Prox HE, U-Prox HW - компьютерная сеть. Интерфейс связи между U-Prox IC L. U-Prox HE. U-Prox HW и U-Prox IP500 - беспроводный интерфейс ISM диапазона (Industrial Security and Medical radio).

Все исполняющие контроллеры U-Prox IP500 работают в автоматическом режиме, т.е. принимают решение о предоставлении доступа на основе загруженных в них ранее правил.

# <span id="page-30-0"></span>**Простая сеть**

Работа в простой одноранговой локальной сети:

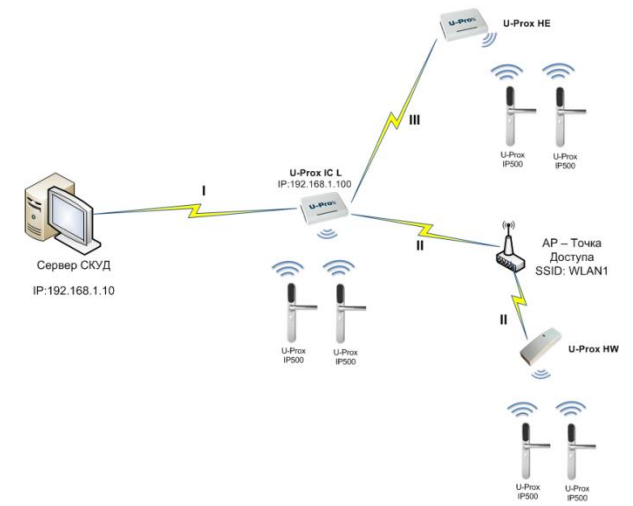

### **Описание:**

- 1. Локальная сеть с адресацией 192.168.1.ххх/255.255.255.0 (маска сети)
- 2. Сервер СКУД в сети имеет статический адрес, заданный администратором, например 192.168.1.10
- 3. Для контроллера U-Prox IC L выделен свободный IP например, 192.168.1.100
- 4. Для ретранслятора U-Prox HE выделен свободный IP 192.168.1.201
- 5. Для ретранслятора U-Prox HW выделен свободный IP 192.168.1.202. Прибор подключается по Wi-Fi.

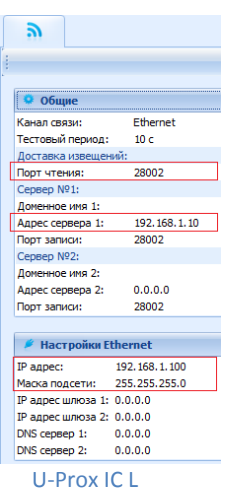

- I. U-Prox IC L: Обмен данных с сервером СКУД
- II. U-Prox HW: Обмен данных с U-Prox IC L через коммуникационное оборудование (Wi-Fi точку доступа)
- III. U-Prox HE: Обмен данных с U-Prox IC L

# Версия 1.011 http://u-prox.com

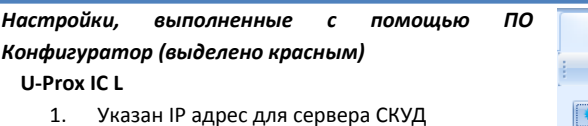

- 2. Указан IP адрес контроллера
- 3. Указана маска подсети

# **U-Prox HE**

- 1. В качестве адреса сервера СКУД указан IP адрес U-Prox IC L
- 2. Указан IP адрес контроллера
- 3. Указана маска подсети

# **U-Prox HW**

- 1. Установлена настройка для Wi-Fi сети с SSId WLAN1
- 2. В качестве адреса сервера СКУД указан IP

адрес U-Prox IC L

- 3. Указан IP адрес контроллера
- 4. Указана маска подсети

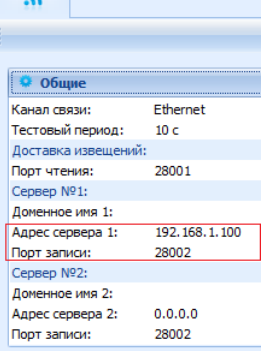

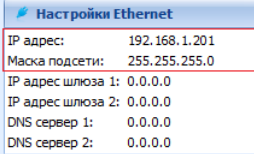

# U-Prox HE

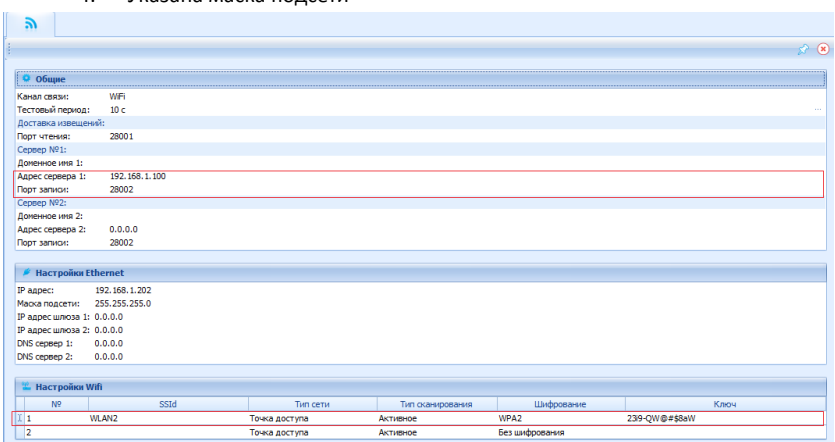

# <span id="page-32-0"></span>**Сложная сеть**

Распределенная сеть с несколькими удаленными филиалами. Работа через сеть Интернет:

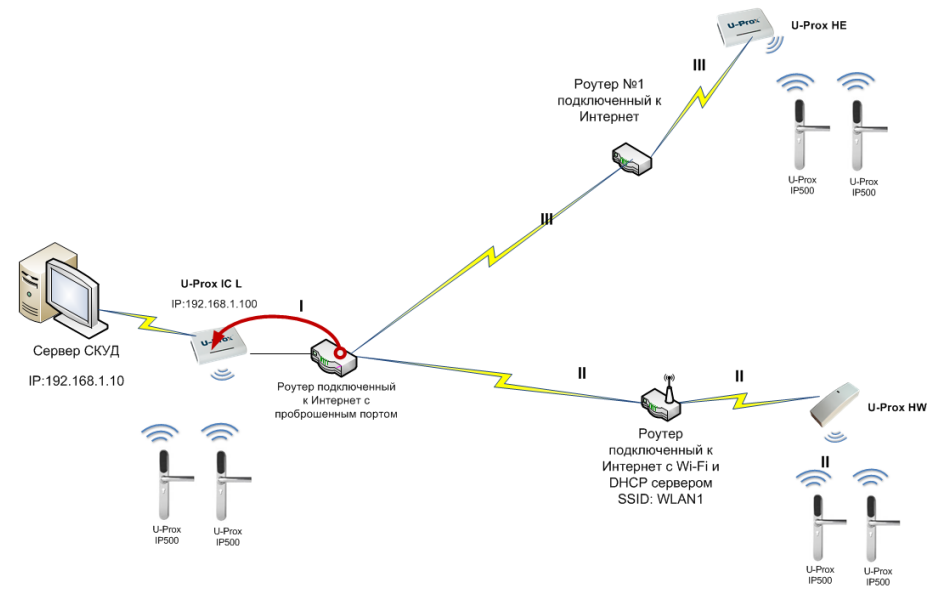

### **Описание:**

### **Контроллер U-Prox IC L:**

- 1. Локальная сеть с адресацией 192.168.1.ххх/255.255.255.0 (маска сети)
- 2. Сервер СКУД в сети имеет статический адрес, заданный администратором, например 192.168.1.10
- 3. Для контроллера U-Prox IC L выделен свободный IP например, 192.168.1.100
- 4. Шлюз №1 в Интернет (через роутер) имеет адрес 192.168.1.1
- 5. Роутер в сети Интернет имеет статический IP адрес
- 6. На роутере организован проброс порта 28020 на порт 28002 U-Prox IC L

### **Ретранслятор U-Prox HE**

- 1. Для ретранслятора U-Prox HE выделен свободный IP 192.168.99.155.
- 2. Есть шлюз (выход) в Интернет через роутер, адрес 192.168.99.254

### **Ретранслятор U-Prox HW**

- 1. Для ретранслятора U-Prox HW выделен свободный IP 192.168.88.12. Прибор подключается по Wi-Fi.
- 2. Есть шлюз (выход) в Интернет через роутер, адрес 192.168.88.1

# Версия 1.011 http://u-prox.com

# *Этапы установки связи с сервером (обозначено римскими цифрами на рисунке):*

- I. U-Prox IC L: Работа внутри сети, обмен данных с сервером СКУД, получение пакетов данных от других устройств (по проброшенному порту)
- II. U-Prox HW: Обмен данных с U-Prox IC L по сети Интернет через коммуникационное оборудование (роутер с Wi-Fi точкой доступа)
- III. U-Prox HE: Обмен данных с U-Prox IC L по сети Интернет

# *Настройки, выполненные с помощью ПО Конфигуратор (выделено красным)* **U-Prox IC L**

- 1. Указан IP адрес для сервера СКУД
- 2. Указан IP адрес контроллера
- 3. Указана маска подсети
- 4. Указан адрес шлюза в Интернет

# **U-Prox HE**

- 1. В качестве адреса сервера СКУД указан IP адрес роутера
- 2. Установлен порт записи в 28020
- 3. Указан IP адрес контроллера
- 4. Указана маска подсети
- 5. Указан адрес шлюза в Интернет

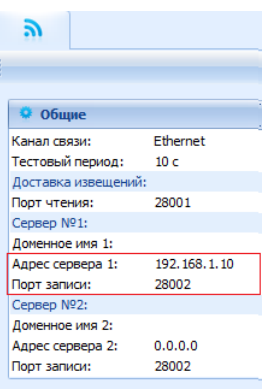

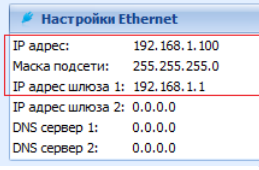

# U-Prox IC L

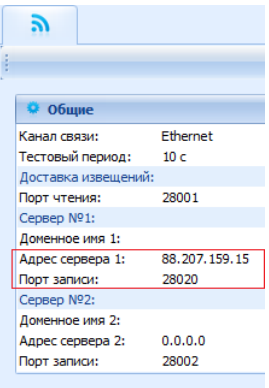

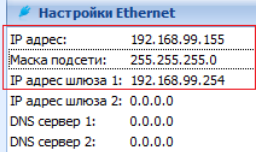

U-Prox HE

### **U-Prox HW**

- $1.$ Установлена настройка для Wi-Fi сети с SSId WLAN1
- $2.$ В качестве адреса сервера СКУД указан IP адрес роутера
- $3.$ Установлен порт записи в 28020
- 4. Указан IP адрес контроллера
- $5.$ Указана маска подсети
- 6. Указан адрес шлюза в Интернет

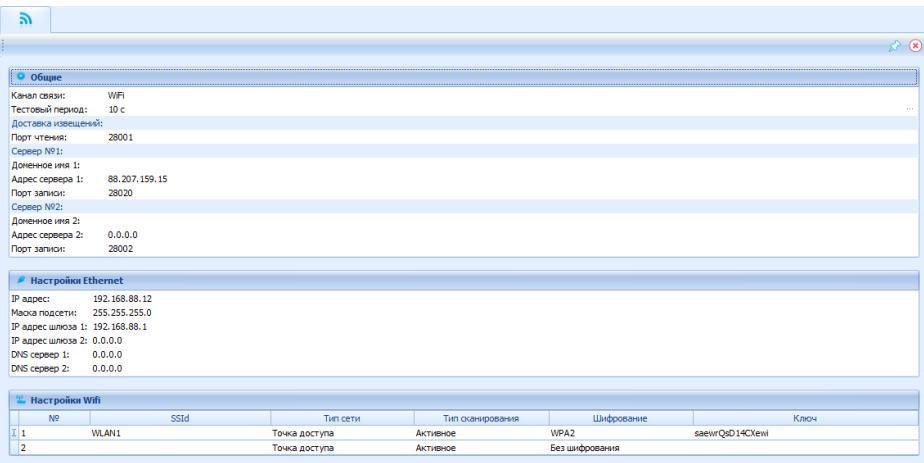

# <span id="page-35-0"></span>**Система с глобальным антидублем**

Контроллер U-Prox IC A работает в автоматическом режиме. После загрузки конфигурации с сервера выполняется отработка данных от разрешенных контроллеров NDC F18 IP, U-Prox IP100, U-Prox IP300 и U-Prox IP400, участвующих в глобальном антидубле, обработка оповещений о событиях доступа для предъявляемых карточек и отправляются события об этом на сервер.

Основой работы глобального антидубля является зонный антидубль. Помещение объекта разделено на комнаты – зоны доступа. При таком делении вход в другую зону - выход из предыдущей, и проход в зону возможен через различные точек доступа.

Контроллер антидубля отслеживает перемещение сотрудников из зоны в зону, получая данные от контроллеров доступа. При этом отслеживается местоположение персоны, у которой может быть несколько идентификаторов.

При потере связи с контроллером U-Prox IC A контроллеры доступа NDC F18 IP, U-Prox IP100, U-Prox IP300 и U-Prox IP400 могут быть настроены на два варианта поведения:

- Никого не пускать
- Пускать согласно данных о положении персоны для локального антидубля

# **Требования к настройке контроллера U-Prox IC A**

Контроллер должен иметь статический (фиксированный) IP адрес

# **Требования к настройке контроллеров NDC F18 IP, U-Prox IP100, U-Prox IP300 и U-Prox IP400**

- В глобальном антидубле участвуют только контроллеры с двусторонними точками доступа (вход и выход по предъявлению идентификатора)
- Первым адресом сервера СКУД в настройках коммуникации прибора должен быть указан адрес компьютера с серверным ПО U-Prox IP
- Вторым адресом сервера СКУД в настройках коммуникации прибора должен быть указан адрес контроллера U-Prox IC A
- В ПО U-Prox IP для точки доступа должен быть включен режим антидубля "Общий"
- В ПО U-Prox IP контроллеру доступа должен быть указан ведущий контроллер антидубля и реакция на потерю связи с ним.

# <span id="page-35-1"></span>**Простая сеть**

Работа в простой одноранговой локальной сети.

# **Описание:**

- 1. Локальная сеть с адресацией 192.168.1.ххх/255.255.255.0 (маска сети)
- 2. Сервер СКУД в сети имеет статический адрес, заданный администратором, например 192.168.1.10
- 3. Для контроллера U-Prox IC A выделен свободный IP например, 192.168.1.102
- 4. Контроллеры имеют IP 192.168.1.15, 192.168.1.16 и 192.168.1.17

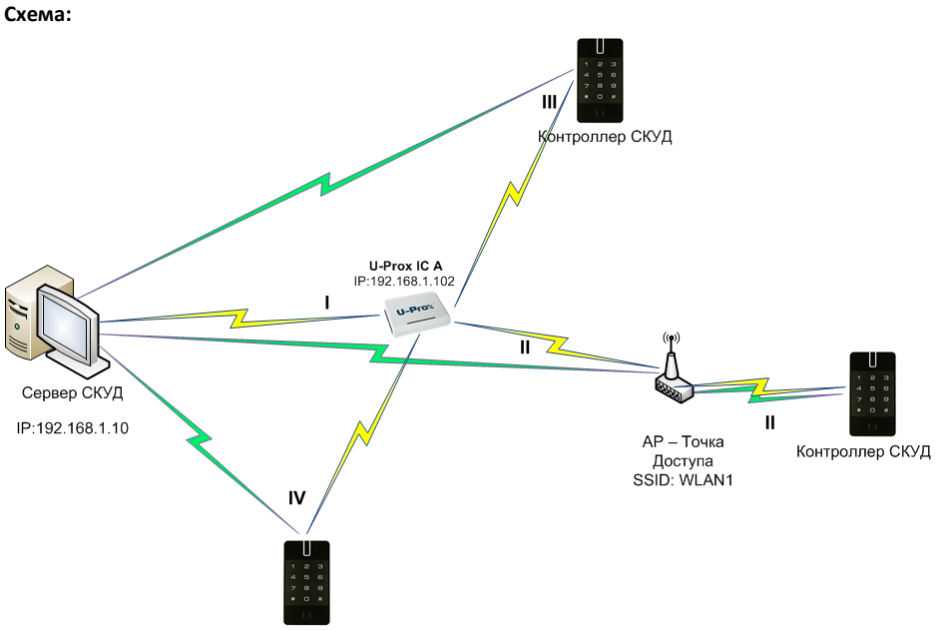

Контроллер СКУД

# *Этапы установки связи с сервером (обозначено римскими цифрами на рисунке):*

- I. U-Prox IC A: Работа внутри сети, обмен данных с сервером СКУД, получение пакетов данных от других устройств)
- II. Контроллер обменивается данными с сервером СКУД и контроллером U-Prox IC A. Работа по Wi-Fi.
- III. и IV Контроллеры обмениваются данными с сервером СКУД и контроллером U-Prox IC A. Работают по сети Ethernet.

*Настройки, выполненные с помощью ПО Конфигуратор (выделено красным)*

# **U-Prox IC A**

- 1. В поле Сервер №1 указан IP адрес сервера СКУД
- 2. Указан IP адрес контроллера
- 3. Указана маска подсети

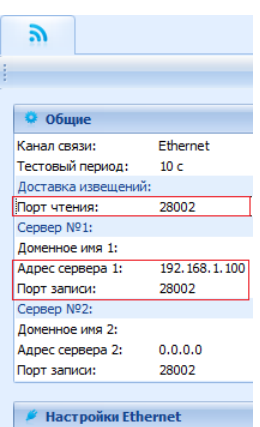

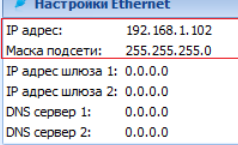

# **Контроллеры, работающие по сети Ethernet**

- 1. В поле Сервер №1 указан IP адрес сервера СКУД
- 2. В поле Сервер №2 указан IP адрес контроллера U-Prox IC A
- 3. Указан IP адрес контроллера
- 4. Указана маска подсети

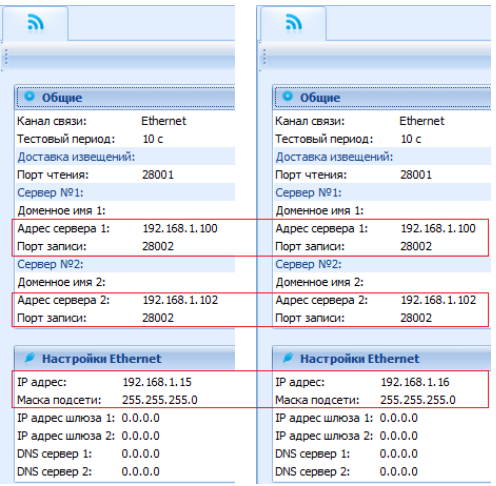

# **Контроллер, работающий по Wi-Fi**

- 1. Установлена настройка для Wi-Fi сети с SSId WLAN1
- 2. В поле Сервер №1 указан IP адрес сервера СКУД
- 3. В поле Сервер №2 указан IP адрес контроллера U-Prox IC A
- 4. Указан IP адрес контроллера
- 5. Указана маска подсети

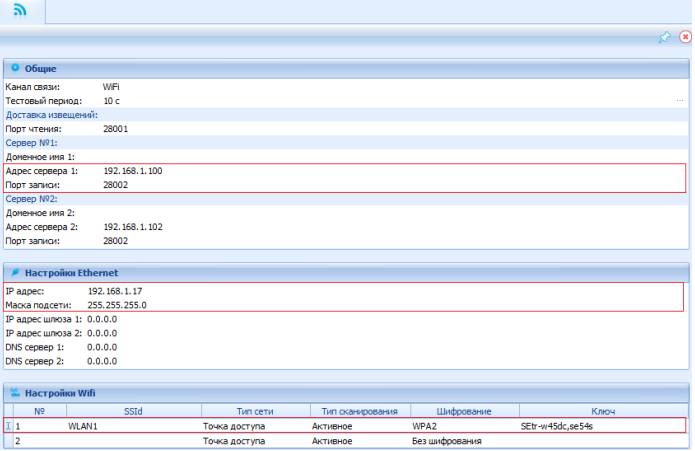

# <span id="page-38-0"></span>**Сложная сеть**

Распределенная сеть с несколькими удаленными филиалами. Работа через сеть Интернет:

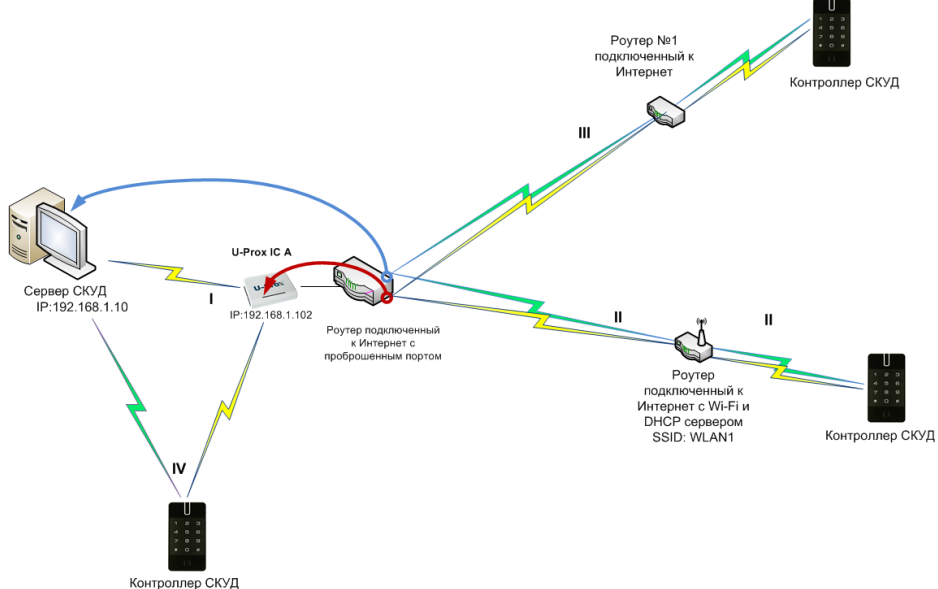

# **Описание:**

### **Контроллер U-Prox IC A:**

- 1. Локальная сеть с адресацией 192.168.1.ххх/255.255.255.0 (маска сети)
- 2. Сервер СКУД в сети имеет статический адрес, заданный администратором, например 192.168.1.10
- 3. Для контроллера U-Prox IC A выделен свободный IP например, 192.168.1.102
- 4. Шлюз №1 в Интернет (через роутер) имеет адрес 192.168.1.1
- 5. Роутер в сети Интернет имеет статический IP адрес
- 6. На роутере организован проброс порта 28010 на порт 28002 сервера СКУД
- 7. На роутере организован проброс порта 28030 на порт 28002 U-Prox IC A

# **Контроллер, работающий в локальной сети**

1. Контроллер, работающий в локальной сети, имеет IP 192.168.1.15

# **Контроллер, работающий через роутер по сети Интернет**

- 1. Для контроллера выделен свободный IP 192.168.99.156.
- 2. Есть шлюз (выход) в Интернет через роутер, адрес 192.168.99.254

# **Контроллер, работающий через Wi-Fi роутер по сети Интернет**

- 1. Для контроллера выделен свободный IP 192.168.88.14. Прибор подключается по Wi-Fi.
- 2. Есть шлюз (выход) в Интернет через роутер, адрес 192.168.88.1

# *Этапы установки связи с сервером (обозначено римскими цифрами на рисунке):*

- I. U-Prox IC A: Работа внутри сети, обмен данных с сервером СКУД, получение пакетов данных от других устройств (по проброшенному порту в том числе).
- II. Контроллер в удаленной сети: Обмен данных с U-Prox IC A и сервером СКУД по сети Интернет через коммуникационное оборудование по

### проброшенным портам

- III. Контроллер в удаленной сети, подключенный по Wi-Fi: Обмен данных с U-Prox IC A и сервером СКУД по сети Интернет через коммуникационное оборудование по проброшенным портам
- IV. Контроллер в локальной сети обменивается данными с сервером СКУД и контроллером U-Prox IC A.

# *Настройки, выполненные с помощью ПО Конфигуратор (выделено красным)*

# **U-Prox IC A**

- 1. Указан IP адрес для сервера СКУД
- 2. Указан IP адрес контроллера
- 3. Указана маска подсети
- 4. Указан адрес шлюза в Интернет

# **Контроллер, работающий в локальной сети Ethernet**

- 1. В поле Сервер №1 указан IP адрес сервера СКУД
- 2. В поле Сервер №2 указан IP адрес контроллера U-Prox IC A
- 3. Указан IP адрес контроллера
- 4. Указана маска подсети

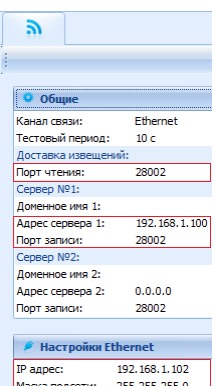

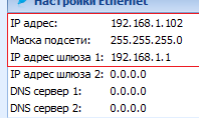

# U-Prox IC A

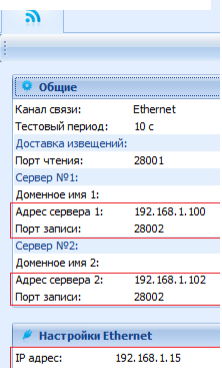

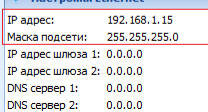

Контроллер в локальной сети

# Версия 1.011 http://u-prox.com

# **Удаленный контроллер, работающий по сети Ethernet**

- 1. В поле Сервер №1 указан IP адрес роутера
- 2. В поле порт для Сервера №1 указан проброшенный порт 28010
- 3. В поле Сервер №2 указан IP адрес контроллера U-Prox IC A
- 4. В поле порт для Сервера №2 указан проброшенный порт 28030
- 5. Указан IP адрес контроллера
- 6. Указана маска подсети
- 7. Указан адрес шлюза в Интернет

### **Удаленный контроллер, работающий по WiFi**

- 1. Установлена настройка для Wi-Fi сети с SSId WI AN<sub>1</sub>
- 2. В поле Сервер №1 указан IP адрес роутера
- 3. В поле порт для Сервера №1 указан проброшенный порт 28010
- 4. В поле Сервер №2 указан IP адрес контроллера U-Prox IC A
- 5. В поле порт для Сервера №2 указан проброшенный порт 28030
- 6. Указан IP адрес контроллера
- 7. Указана маска подсети
- 8. Указан адрес шлюза в Интернет

# Эń,

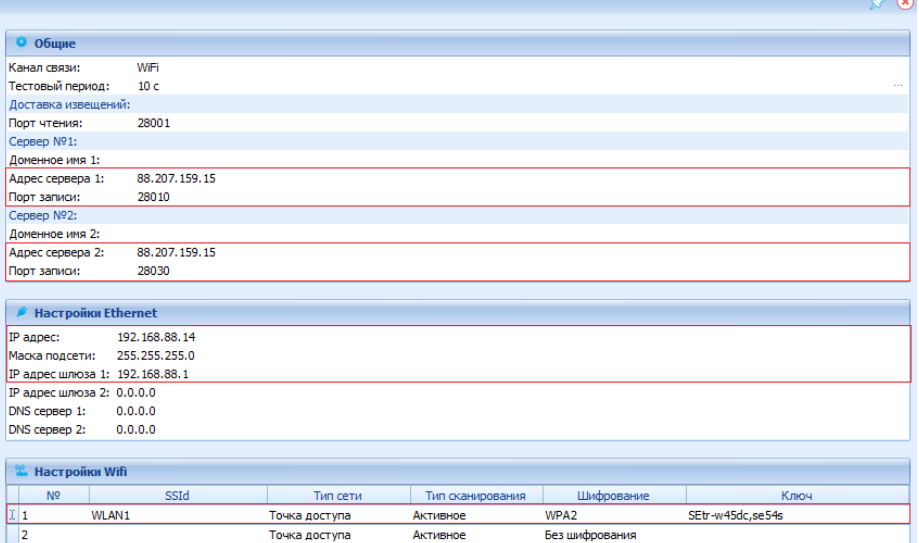

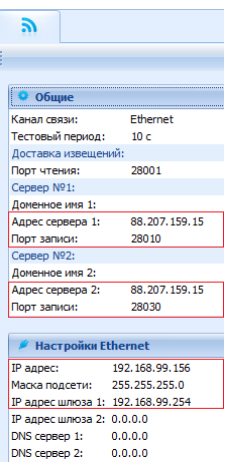